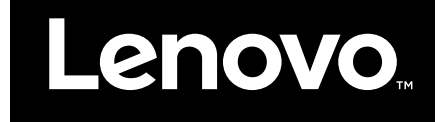

Kom i gang med Windows 10

**Første udgave (Juli 2015)**

**© Copyright Lenovo 2015.**

**LIMITED AND RESTRICTED RIGHTS NOTICE: If data or software is delivered pursuant <sup>a</sup> General Services Administration "GSA" contract, use, reproduction, or disclosure is subject to restrictions set forth in Contract No. GS-35F-05925.**

# **Indholdsfortegnelse**

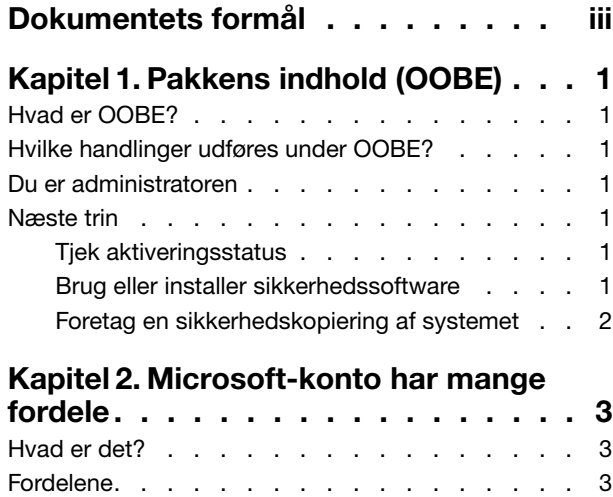

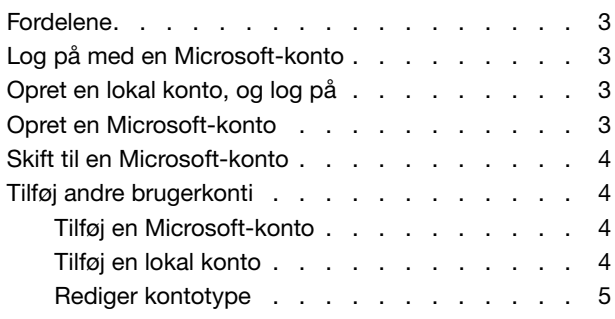

## **[Kapitel](#page-12-0) 3. Menuen Start og**

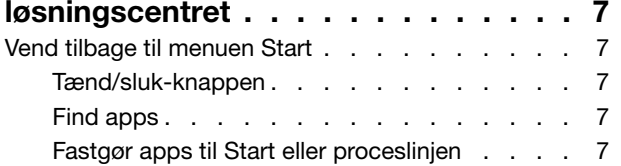

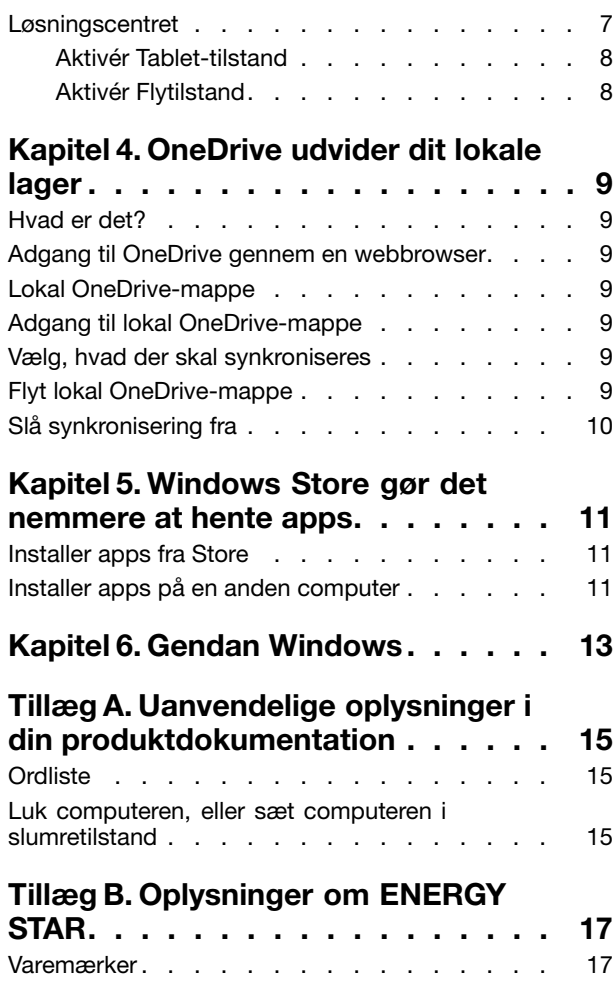

# <span id="page-4-0"></span>**Dokumentets formål**

Styresystemet Windows® 10 er den sidste nye teknologi fra Microsoft. Lenovo er glad for at levere computerprodukter, hvor Windows 10 er forudinstalleret.

Styresystemet er en meget vigtig del i en pc. Oplevelsen med computeren er bedst, hvis du har det godt med det styresystem, der er installeret på den. Med det i tankerne stiller vi dette dokument til rådighed, så du kan komme i gang med at bruge Windows 10.

Når du føler dig mere fortrolig med de grundlæggende funktioner, kan du se oplysninger fra Microsoft for at udforske mere avancerede funktioner i Windows 10. Hvis der er sammenfald mellem oplysninger fra Lenovo og Microsoft med hensyn til Windows 10, er det oplysninger fra Microsoft, som har forrang.

# <span id="page-6-0"></span>**Kapitel 1. "Pakkens indhold" (OOBE)**

# **Hvad er OOBE?**

Hvis Lenovo-computeren er forudinstalleret med en version af et Windows-styresystem, skal du "pakke Windows ud" første gang, du starter computeren. Det svarer til at pakke et hardwareprodukt ud. Denne proces kaldes også for OOBE (out-of-box experience).

## **Hvilke handlinger udføres under OOBE?**

Følgende tabel indeholder de vigtigste handlinger, du udfører under OOBE og viser, om de er obligatoriske eller valgfri.

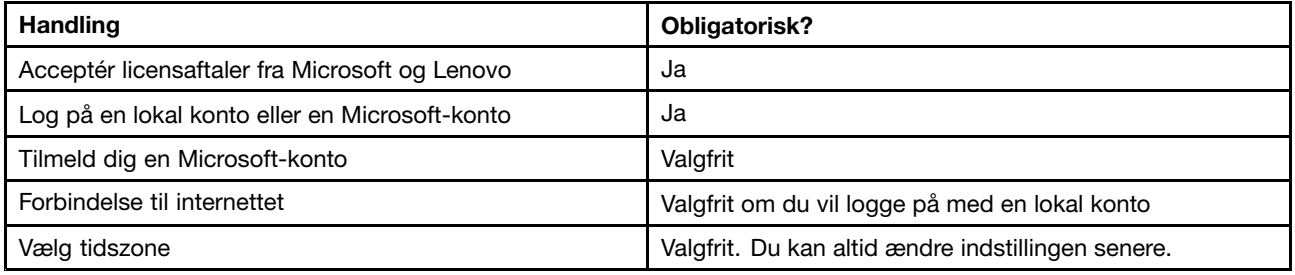

### **Du er administratoren**

Lokal konto eller Microsoft-konto, den brugerkonto, du bruger til at logge på med under OOBE, bliver styresystemets administrator. Som administrator kan du ændre sikkerhedsindstillinger, installere apps, oprette andre konti og foretage ændringer, der kan påvirke andre.

Af sikkerhedsmæssige årsager anbefaler vi, at du opretter og bruger en standardbrugerkonto efter OOBE. Se "Tilføj andre [brugerkonti"](#page-9-0) på side [4](#page-9-0) for at få anvisninger i, hvordan du tilføjer en brugerkonto.

## **Næste trin**

# **Tjek aktiveringsstatus**

Aktivering af Windows er påkrævet. Hvis computeren er sluttet til internettet, aktiveres din kopi af Windows 10 automatisk.

- Punkt 1. Højreklik på knappen Start, og vælg **Kontrolpanel**.
- Punkt 2. Klik på **System og sikkerhed** ➙ **System**.Du kan bekræfte aktiveringsstatus for Windows 10-kopien på computeren under **Windows-aktivering**.

## **Brug eller installer sikkerhedssoftware**

Installer eller brug sikkerhedssoftware (antivirussoftware og firewall) for at beskytte computeren mod vira og andre angreb.

Lenovo-computeren kan indeholde forudinstalleret sikkerhedssoftware, du kan bruge. Den forudinstallerede sikkerhedssoftware har en prøveperiode, hvor du kan bruge softwaren gratis. Du skal købe en licens, hvis du ønsker at fortsætte med at bruge softwaren, når prøveperioden udløber.

<span id="page-7-0"></span>**Vigtigt:** Hvis du vil installere en anden sikkerhedssoftware, skal du sørge for at fjerne det produkt, der allerede er installeret på computeren. Det kan skabe problemer at have to forskellige antivirusprodukter installeret samtidigt.

### **Foretag en sikkerhedskopiering af systemet**

Når du er færdig med at konfigurere Windows og har installeret oftest anvendt software, anbefaler vi, at du foretager en sikkerhedskopiering af systemet ved hjælp af Lenovo OneKey Recovery-systemet.

**Bemærk:** Lenovo OneKey Recovery-systemet er ikke tilgængeligt på alle Lenovo-computerprodukter.

- Punkt 1. Klik på **Start** ➙ **Alle apps**.
- Punkt 2. Find Lenovo OneKey Recovery-systemet, og vælg det.
- Punkt 3. Klik på **Sikkerhedskopiering af systemet**.
- Punkt 4. Vælg en placering, hvor sikkerhedskopieringens billedfil skal gemmes, og klik på **Næste**.

**Bemærk:** Vælg en placering på en anden disk eller partition, hvorfra Windows 10 installeres. F.eks. en ekstern harddisk eller partition med drevbogstavet "D".

Hvis der opstår problemer, kan du bruge Lenovo OneKey Recovery-systemet til at gendanne Windows til status for sikkerhedskopiering. Der er flere oplysninger i "Lenovo OneKey Recovery-systemet" i produktets Brugervejledning.

# <span id="page-8-0"></span>**Kapitel 2. Microsoft-konto har mange fordele**

## **Hvad er det?**

Det er et sæt med brugernavn og tilknyttet adgangskode, som du bruger til at logge på Microsoft-software og -tjenester. Hvis du bruger Microsoft-tjenester som OneDrive, Outlook.com, Xbox Live, Office 365 og Skype, har du muligvis allerede et. Hvis du ikke har det, er det nemt og gratis at oprette.

## **Fordelene**

En Microsoft-konto har to vigtige fordele:

- Log kun på en gang. Hvis du bruger en Microsoft-konto til at logge på Windows 10, behøver du ikke logge på igen for at bruge OneDrive, Skype, Outlook.com og andre Microsoft-tjenester.
- Du har sluttet til alle dine enheder. Hvis du bruger en Microsoft-konto til at logge på flere Windows-baserede enheder, følger alle dine personlige indstillinger med dig.

# **Log på med en Microsoft-konto**

Hvis du allerede har en Microsoft-konto, kan du bruge den til at logge på Windows 10 under OOBE. Hvis du ikke har en Microsoft-konto, kan du klikke på **Tilmeld dig** for at oprette en.

# **Opret en lokal konto, og log på**

Hvis du ikke har en Microsoft-konto, og du ikke vil oprette en gennem OOBE, kan du oprette en lokal konto, som du kan bruge til at logge på Windows 10.

**Bemærk:** Hvis du bruger en lokal konto til at logge på Windows 10, kan du ikke installere apps fra Windows Store. Du skal også logge på separat for at bruge andre Microsoft-tjenester.

## **Opret en Microsoft-konto**

Hvis du ikke har en Microsoft-konto, kan du oprette en under eller efter OOBE. Brugernavnet til Microsoft-kontoen skal være en gyldig e-mailadresse.

- Hvis du vil oprette en Microsoft-konto under OOBE, skal du vælge **Tilmeld dig** på loginsiden.
- Hvis du vil oprette en Microsoft-konto efter OOBE, skal du gå til Microsofts tilmeldingsside på [Microsoft.com/account](http://signup.live.com/).

I begge tilfælde bliver du dirigeret til Microsofts tilmeldingsside til at oprette en Microsoft-konto. På siden bliver du bedt om at indtaste din e-mailadresse som brugernavnet og indstille en adgangskode. Du skal også udfylde nogle personlige oplysninger. Inden kontoen oprettes, skal du se, om der findes en meddelelse fra Microsoft-kontoteamet i din indbakke. Følg vejledningen i meddelelsen for at færdiggøre installationen af din konto.

Hvis du ikke har en e-mailadresse, skal du klikke på **få en ny e-mailadresse**. På den måde får du en Microsoft-konto og en Microsoft-værtsindbakke på samme tid.

**Bemærk:** Meningen med at bruge en e-mailadresse som brugernavnet er, at det sikrer, at hver Microsoft-konto er unik.

### <span id="page-9-0"></span>**Skift til en Microsoft-konto**

Hvis du logger på med en lokal konto i løbet OOBE, kan du når som helst vælge at skifte til en Microsoft-konto efter OOBE.

Punkt 1. Klik på **Start** ➙ **Apps** ➙ **Indstillinger** ➙ **Konti**.

Punkt 2. Klik på **Log på med en Microsoft-konto**.

**Bemærk:** Der kræves internetforbindelse, når du logger på for første gang på en enhed med en Microsoft-konto.

#### **Tilføj andre brugerkonti**

Af sikkerhedsmæssige årsager skal du muligvis oprette en standardbrugerkonto til brug efter OOBE. Hvis en anden har brug for at bruge din computer, kan du tilføje en brugerkonto til denne person. Den tilføjede brugerkonto kan være en Microsoft-konto eller en lokal konto.

**Bemærk:** Hvis du vil tilføje andre brugerkonti, skal din kontotype være Administrator.

- Punkt 1. Klik på **Start** ➙ **Alle apps** ➙ **Indstillinger** ➙ **Konti**.
- Punkt 2. Klik på **Familie og andre brugere** (Family & other users), og vælg derefter **Tilføj en anden til denne pc** (Add someone else to this PC).
- Punkt 3. Herfra kan du tilføje en Microsoft-konto eller en lokal konto til computeren.

## **Tilføj en Microsoft-konto**

Hvis den person, der ønsker at bruge din computer, har en Microsoft-konto, kan du tilføje hans eller hendes Microsoft-konto til din computer.

**Bemærk:** For at tilføje en Microsoft-konto til din computer skal computeren være tilsluttet internettet.

- Punkt 1. Udfør de første to trin, der er vist i "Tilføj andre brugerkonti" på side 4.Hvis computeren ikke er sluttet til internettet, bliver du bedt om at indtaste brugernavnet (en e-mailadresse) til den Microsoft-konto, du vil føje til computeren.
- Punkt 2. Indtast e-mailadressen, og klik på **Næste**.E-mailadressen sendes til Microsoft til bekræftelse. Det kan tage flere minutter.
- Punkt 3. Klik på **Udfør** for at fuldføre tilføjelse af Microsoft-kontoen. Personen bør nu være i stand til at logge på din computer med sin Microsoft-konto.

**Bemærk:** Hvis den e-mailadresse, du indtastede, ikke er en eksisterende Microsoft-konto, bliver du bedt om at oprette en Microsoft-konto ved hjælp af e-mailadressen.

## **Tilføj en lokal konto**

Hvis computeren ikke er sluttet til internettet, kan du tilføje en lokal konto til den person, der ønsker at bruge computeren.

- Punkt 1. Udfør de første to trin, der er vist i "Tilføj andre brugerkonti" på side 4.
- Punkt 2. Opret et brugernavn og en adgangskode til kontoen.
- Punkt 3. Klik på **Udfør** for at fuldføre tilføjelse af kontoen.

# <span id="page-10-0"></span>**Rediger kontotype**

Som standard tilføjes brugerkontoen, efter at OOBE er en standardbrugerkonto. Hvis du er administrator, kan du ændre en standardbrugerkonto til Administrator.

- Punkt 1. Klik på **Start** ➙ **Alle apps** ➙ **Indstillinger** ➙ **Konti**.
- Punkt 2. Klik på **Familie og andre brugere** (Family & other users).
- Punkt 3. Under **Andre brugere** skal du klikke på brugernavnet til den konto, du vil ændre, og derefter klikke på **Skift kontotype**.
- Punkt 4. Skift kontotypen i menuen.

**Vigtigt:** Vær meget forsigtig, når du tildeler administratorrettigheder. En administratorkonto kan ændre sikkerhedsindstillinger, slette vigtige systemfiler og foretage ændringer, som påvirker andre.

# <span id="page-12-0"></span>**Kapitel 3. Menuen Start og løsningscentret**

Det er værd at nævne to steder i den primære brugergrænseflade til Windows 10. Et sted er menuen Start nederst til venstre, og det andet er løsningscentret nederst til højre.

## **Vend tilbage til menuen Start**

Hvis du klikker på knappen Start nederst til venstre, vil du se, at menuen Start er tilbage i Windows 10. Menuen Start gør det hele meget nemmere, men er også mere effektiv.

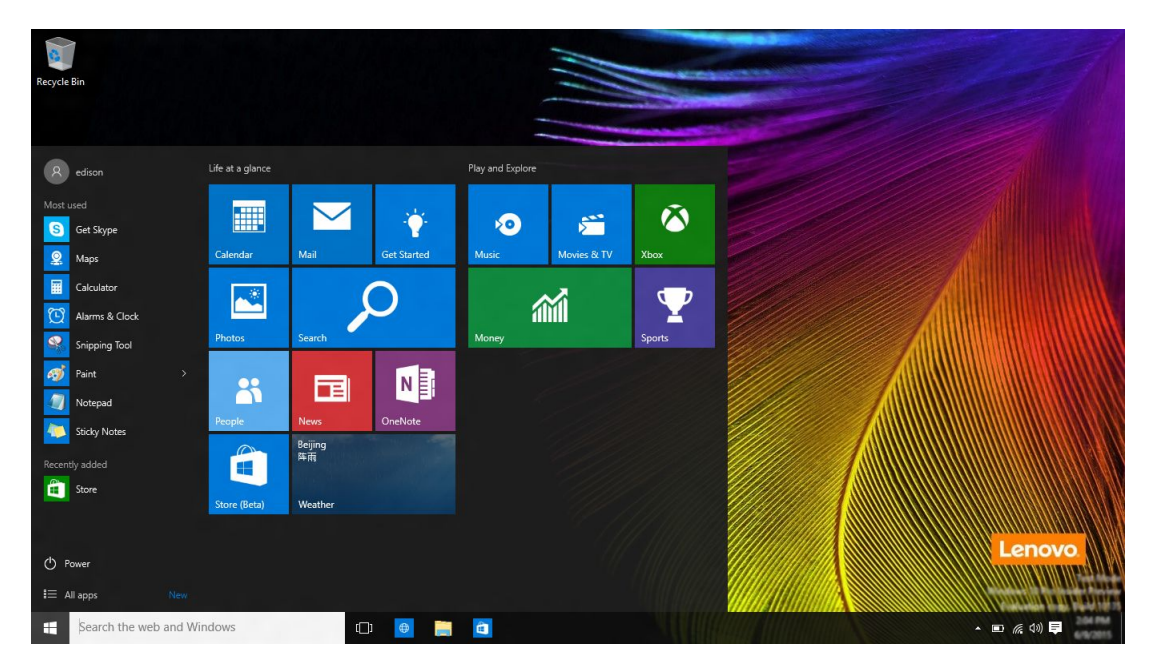

# **Tænd/sluk-knappen**

Tryk på tænd/sluk-knappen i menuen Start. Klik på den, og du kan vælge at lukke computeren eller genstarte computeren eller sætte den i slumretilstand.

# **Find apps**

Apps, du ofte bruger, vises under **Oftest anvendt** (Most used) i menuen Start. Hvis du ikke kan finde en app her, skal du klikke på **Alle apps** og finde den på listen med apps i alfabetisk rækkefølge.

## **Fastgør apps til Start eller proceslinjen**

Hvis du ofte bruger en app, kan du fastgøre den til Start eller proceslinjen.

Punkt 1. Find app'en under **Oftest anvendt** (Most used) eller **Alle apps**.

Punkt 2. Højreklik på app'ens navn, og vælg derefter **Fastgør til Start** eller **Fastgør til proceslinje**.

## **Løsningscentret**

Yderst til højre på proceslinjen findes meddelelsesområdet. Klik på ikonet til løsningscentret i meddelelsesområdet, og løsningscentret vises.

<span id="page-13-0"></span>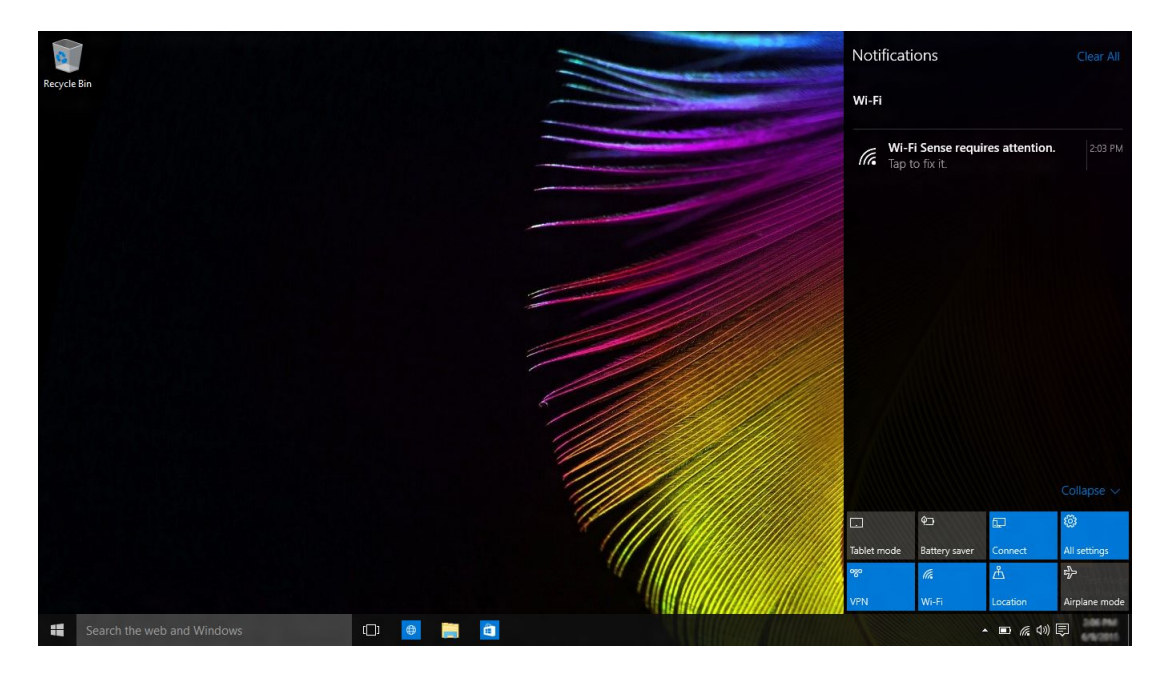

Fra løsningscentret kan du undersøge vigtige meddelelser fra Windows og dine apps. Her kan du nemt og hurtigt ændre almindelige indstillinger.

# **Aktivér Tablet-tilstand**

Punkt 1. Klik på ikonet til løsningscentret i meddelelsesområdet.

Punkt 2. Klik på **Tablet-tilstand**.

# **Aktivér Flytilstand**

Når Flytilstand er aktiveret, slukkes al radio fra din computer.

Punkt 1. Klik på ikonet til løsningscentret i meddelelsesområdet.

Punkt 2. Klik på **Flytilstand**.

# <span id="page-14-0"></span>**Kapitel 4. OneDrive udvider dit lokale lager**

## **Hvad er det?**

OneDrive henviser til det onlinelager, som du får af Microsoft. Når du opretter en Microsoft-konto, får du samtidig en del af et gratis lager.

**Bemærk:** I øjeblikket får du 15GB gratis onlinelager. Du kan købe mere lagerplads, hvis du har brug for det.

#### **Adgang til OneDrive gennem en webbrowser**

Hvis du loggede på Windows 10 ved hjælp af en lokal konto, har du adgang til OneDrive gennem en webbrowser.

- Punkt 1. Klik på Microsoft Edge på proceslinjen.
- Punkt 2. Skriv <https://onedrive.com/>, og tryk på Enter.
- Punkt 3. Klik på **Log på** for at logge på med din konto.

#### **Lokal OneDrive-mappe**

Som standard oprettes der en lokal mappe til synkronisering af filer med dit OneDrive. Det kaldes for OneDrive-mappen, og dens standardplacering er C:\Users\[ACCOUNT\_NAME]\OneDrive.

**Bemærk:** [ACCOUNT\_NAME] er dit brugernavn.

#### **Adgang til lokal OneDrive-mappe**

Punkt 1. Klik på Stifinder-ikonet på proceslinjen.

Punkt 2. Klik på **OneDrive** i den venstre rude.

Filer i din OneDrive-mappe synkroniseres med OneDrive, så du kan arbejde med lokale filer, når forbindelsen er afbrudt. De synkroniseres automatisk med OneDrive, når der er internetforbindelse.

#### **Vælg, hvad der skal synkroniseres**

Som standard bliver alle filer og mapper synkroniseret mellem OneDrive i skyen og Onedrive-mappen på dit lokale lager. Det betyder, at din lokale OneDrive-mappe med tiden bruger mere og mere lagerplads, når der tilføjes filer til dit OneDrive. Hvis du vil gemme dit lokale lager, skal du udelukkende angive de filer og mapper, du vil beholde i synkronisering.

- Punkt 1. Højreklik på OneDrive-ikonet i meddelelsesområdet.
- Punkt 2. Vælg **Indstillinger** ➙ **Vælg mapper**.
- Punkt 3. Vælg de filer og mapper, du vil beholde i synkronisering.

#### **Flyt lokal OneDrive-mappe**

Hvis du ønsker at spare plads på din systempartition, kan du flytte OneDrive-mappen til en anden partition.

Punkt 1. Klik på Stifinder-ikonet på proceslinjen.

- <span id="page-15-0"></span>Punkt 2. Højreklik på **OneDrive** i den venstre rude, og vælg **Egenskaber**.
- Punkt 3. Klik på fanen Placering, og vælg **Flyt**.
- Punkt 4. Vælg eller opret en mappe i en anden partition. og klik på **Vælg mappe**.
- Punkt 5. Klik på **Ja**.

### **Slå synkronisering fra**

Som standard gemmes dine pc-indstillinger og præferencer som en fil på OneDrive og synkroniseres med en hvilken som helst computer, hvor du er logget på med din Microsoft-konto. Du kan slå synkronisering fra for alle eller enkelte indstillinger på den computer, du bruger.

- Punkt 1. Klik på **Start** ➙ **Alle apps** ➙ **Indstillinger** ➙ **Konti** ➙ **Synkroniser dine indstillinger**.
- Punkt 2. Klik på omskifterknappen til synkroniseringsindstillinger for at slå al synkronisering fra, eller klik på knapperne under **Individuelle synkroniseringsindstillinger** (Individual sync settings) for at slå synkronisering fra for individuelle indstillinger.

# <span id="page-16-0"></span>**Kapitel 5. Windows Store gør det nemmere at hente apps**

Windows 10 har masser af integrerede apps, som du kan bruge, f.eks. Musik, Fotos og Nyheder. Men selvfølgelig er det ikke nok. Du finder masser af apps i Windows Store. Klik på **Start** ➙ **Store** for at åbne Windows Store.

#### **Installer apps fra Store**

- Punkt 1. Søg og find den app, du vil downloade.
- Punkt 2. Klik på app'ens navn for at åbne siden med produktoplysninger.
- Punkt 3. Hvis der er en gratis app, skal du klikke på **Installer**. Hvis det er en betalings-app, skal du klikke på **Køb** for at købe app'en, inden du installerer den på computeren.

**Bemærk:** Du skal logge på med din Microsoft-konto for at installere apps fra Windows Store.

### **Installer apps på en anden computer**

Alle apps, som du har installeret fra Windows Store, findes i afsnittet **Mine apps** i Windows Store.

Du kan nu se, hvilke apps der er installeret på forskellige computere, du bruger, og installere apps direkte herfra.

# <span id="page-18-0"></span>**Kapitel 6. Gendan Windows**

Hvis du føler, at Windows ikke klarer sig lige så godt, som det engang gjorde, og du ikke ved hvorfor, kan du gendanne Windows til sin oprindelige status.

- Punkt 1. Klik på **Start** ➙**Alle apps** ➙ **Indstillinger** ➙ **Opdatering og sikkerhed (Update & security)**.
- Punkt 2. Klik på **Genoprettelse**.
- Punkt 3. Under **Nulstil denne pc** (Reset this PC) skal du klikke på **Kom i gang** (Get started).
- Punkt 4. Vælg Behold mine filer (Keep my files), hvis du vil beholde personlige filer. Klik på Fjern alt (Remove everything), hvis du har sikkerhedskopieret dine personlige filer.

# <span id="page-20-0"></span>**Tillæg A. Uanvendelige oplysninger i din produktdokumentation**

Noget af din produktdokumentation kan indeholde oplysninger, der er baseret på en tidligere version af Windows, f.eks. Windows <sup>7</sup> eller Windows 8.1/8. Dette tillæg gør opmærksom på oplysninger i din produktdokumentation, som muligvis ikke finder anvendelse i Windows 10.

# **Ordliste**

Selvom computeren er forudinstalleret med Windows 10, kan oplysninger og instruktioner i produktdokumentationen være baseret på en tidligere version af Windows. (f.eks. Windows <sup>7</sup> eller Windows 8.1/8) Dette skyldes, at produktdokumentationen blev udviklet før, at Windows 10 var tilgængelig.

Nedenstående tabel indeholder ord i din produktdokumentation, som muligvis ikke finder anvendelse. Oplysninger og instruktioner, der indeholder disse ord, kan muligvis ikke anvendes til computere, der er forudindstalleret med Windows 10.

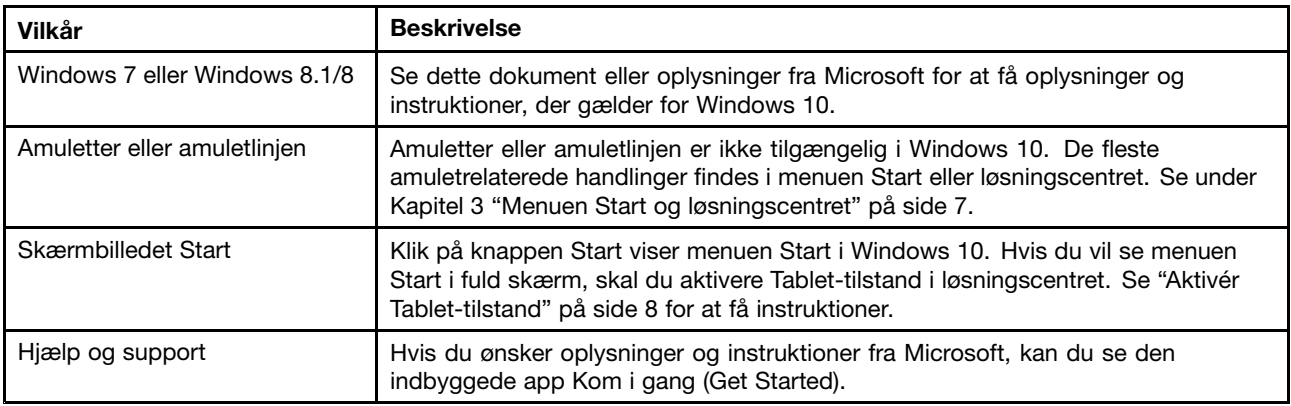

## **Luk computeren, eller sæt computeren i slumretilstand**

Hvis din produktdokumentation blev udviklet baseret på Windows 8.1/8, får du muligvis bedt om at lukke computeren ved hjælp af **Amuletter** ➙ **Indstillinger** ➙ **Luk computer**. Det er meget nemmere at lukke computeren i Windows 10.

Punkt 1. Klik på knappen Start.

Punkt 2. Klik på **Tænd/sluk**, og vælg derefter **Luk computer** eller **Slumre**.

# <span id="page-22-0"></span>**Tillæg B. Oplysninger om ENERGY STAR**

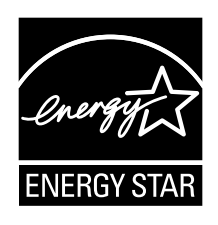

ENERGY STAR® er et fælles program fra U.S. Environmental Protection Agency og U.S. Department of Energy, der sigter på at spare penge og beskytte miljøet gennem effektive produkter og vaner.

Lenovo tilbyder vores kunder produkter, der overholder ENERGY STAR-kravene. Lenovo-computer med et ENERGY STAR-mærke er designet og testet, så den overholder kravene til computere i ENERGY STAR-programmet.

Ved at bruge produkter, der overholder ENERGY STAR-kravene, og ved at udnytte computerens strømstyringsfunktioner hjælper du med til at reducere elforbruget. Når du bruger mindre strøm, sparer du penge, og du bidrager til et renere miljø og til at formindske udslippet af drivhusgasser.

Der er flere oplysninger om ENERGY STAR på webstedet: <http://www.energystar.gov>

Lenovo opfordrer dig til at have et effektivt energiforbrug som en integreret del af dit daglige arbejde. Som hjælp til dette har Lenovo på forhånd angivet, at følgende strømstyringsfunktioner skal træde i kraft, når computeren har været inaktiv i et angivet tidsrum:

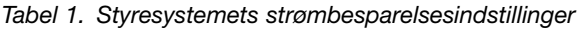

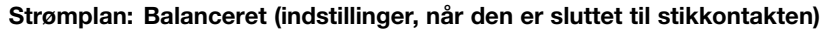

- Slukning af skærm: Efter 10 minutter
- Computeren sættes i slumretilstand: Efter 30 minutter
- Udvidede strømindstillinger:
	- Slukning af harddiske: Efter 20 minutter

Tryk på en vilkårlig tast på tastaturet for at genoptage normal drift fra slumretilstand.

#### **Varemærker**

Lenovo og OneKey er varemærker tilhørende Lenovo i USA, andre lande eller begge dele.

Microsoft, Windows, Outlook, OneNote, OneDrive, Office 365, Skype og Xbox Live er enten registrerede varemærker eller varemærker, der tilhører Microsoft Corporation i USA og/eller andre lande.

Andre virksomheds-, produkt- eller servicenavne kan være vare- eller servicemærker tilhørende andre.